# FileMaker® Pro 15

## Network Install Setup Guide

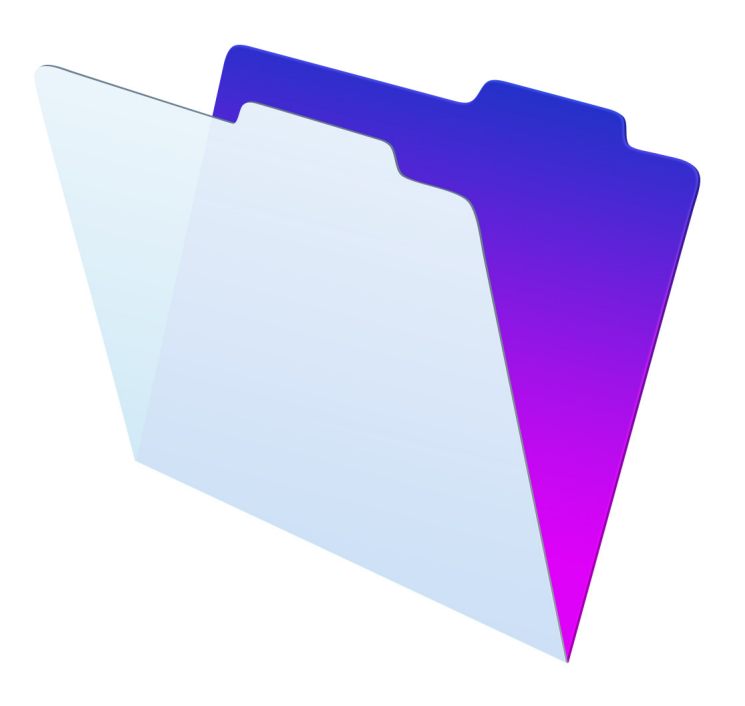

© 2007–2016 FileMaker, Inc. All Rights Reserved.

FileMaker, Inc. 5201 Patrick Henry Drive Santa Clara, California 95054

FileMaker and FileMaker Go are trademarks of FileMaker, Inc. registered in the U.S. and other countries. The file folder logo and FileMaker WebDirect are trademarks of FileMaker, Inc. All other trademarks are the property of their respective owners.

FileMaker documentation is copyrighted. You are not authorized to make additional copies or distribute this documentation without written permission from FileMaker. You may use this documentation solely with a valid licensed copy of FileMaker software.

All persons, companies, email addresses, and URLs listed in the examples are purely fictitious and any resemblance to existing persons, companies, email addresses, or URLs is purely coincidental. Credits are listed in the Acknowledgments documents provided with this software. Mention of third-party products and URLs is for informational purposes only and constitutes neither an endorsement nor a recommendation. FileMaker, Inc. assumes no responsibility with regard to the performance of these products.

For more information, visit our website at http://www.filemaker.com.

Edition: 01

## **Contents**

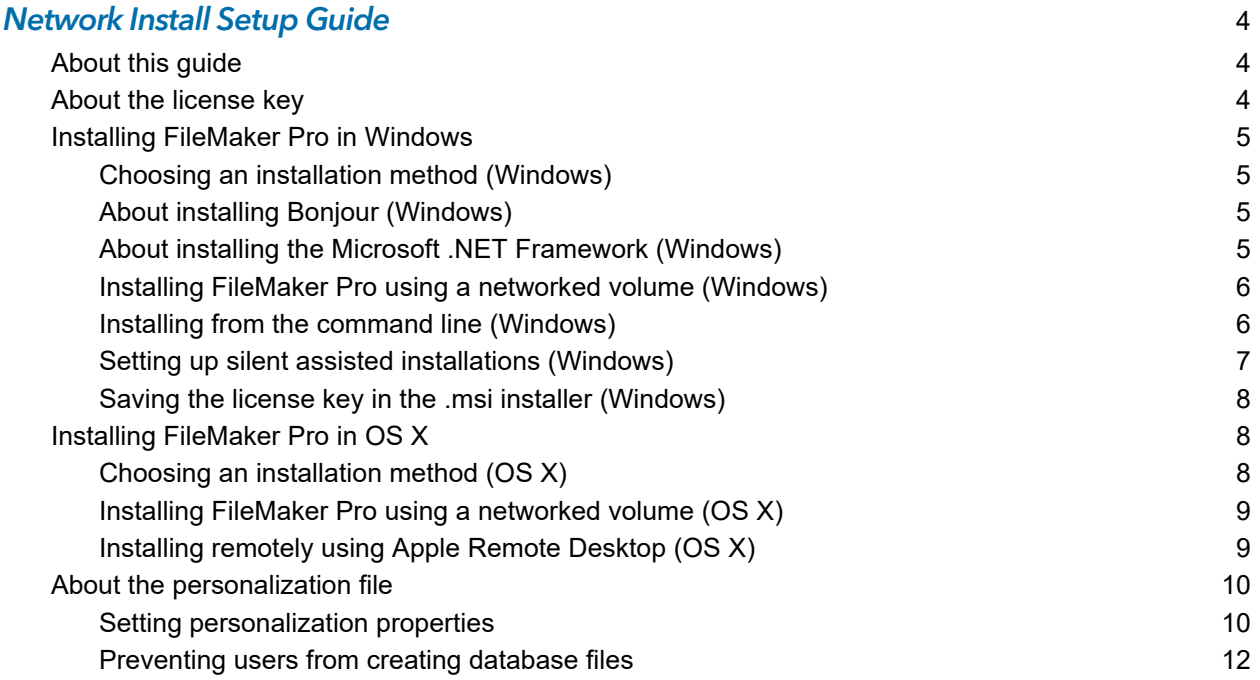

## <span id="page-3-0"></span>Network Install Setup Guide

#### <span id="page-3-1"></span>About this guide

This guide explains how to configure the installation of FileMaker® Pro or FileMaker Pro Advanced over a network on multiple computers. For information on installing the software on individual computers, see [Installation and New Features Guide.](http://www.filemaker.com/redirects/fmp15_admin.html?page=doc_install&lang=en)

This guide uses "FileMaker Pro" to refer to both products unless describing specific FileMaker Pro Advanced features.

For additional FileMaker documentation, visit <http://www.filemaker.com/documentation>.

#### <span id="page-3-2"></span>About the license key

FileMaker Pro software comes with a unique, 35-character license key. You received an email message with a link to your software download page. Your license key can be found on that page.

Do not lose your license key. You must have a valid license key to install the software. We recommend that you keep the license key in a safe place in case the software ever needs to be reinstalled.

Important If you purchased a license that specifies your organization name—for example, a volume or site license—when installing the software, enter the organization name exactly as it appears on your software download page, including capitalization. For example, the software download page may show this information:

The organization name and license key below are both required to install your software. We recommend that you print this page and retain a copy for your records. For installation, the software requires the entry of the information exactly as it appears here:

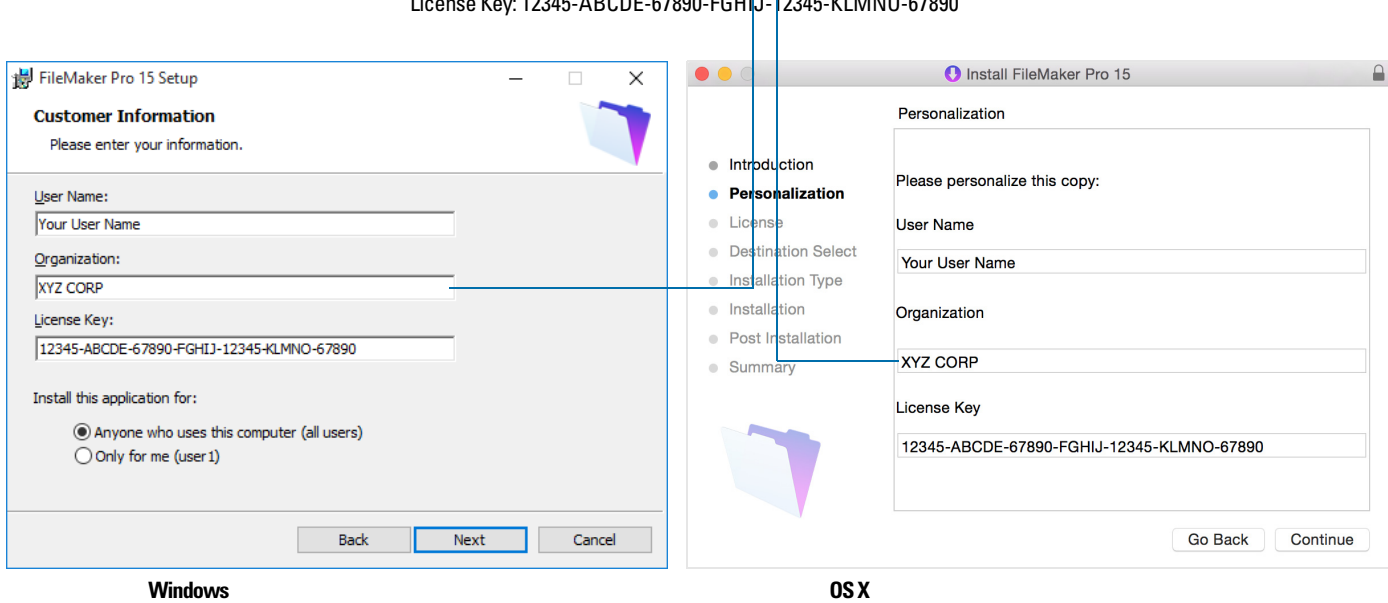

Organization Name: (XYZ CORP)  $\sim$  Key: 12245-ABCDE-67890-FGHIL-12245-KLMNO-67890

All use of this software is subject to the terms of your license agreement. Refer to the FileMaker Pro or FileMaker Pro Advanced Software License you received with your purchase.

#### <span id="page-4-0"></span>Installing FileMaker Pro in Windows

Before you install FileMaker Pro, make sure you have the license key ready. See ["About the](#page-3-2)  [license key" on page](#page-3-2) 4.

For more information about whether to install the 32- or 64-bit version of FileMaker Pro, see [Installation and New Features Guide.](http://www.filemaker.com/redirects/fmp15_admin.html?page=doc_install&lang=en)

Note Users must have Windows administrator privileges to install FileMaker Pro.

#### <span id="page-4-1"></span>Choosing an installation method (Windows)

Before you configure your installation, decide how you want to install the software. The installation method you choose determines how the license key and other personalized information are entered when users install FileMaker Pro.

For some of the installation methods, you can edit the file, Assisted Install.txt, to provide the personalized information before installing the product. See ["About the personalization file" on](#page-9-0)  [page](#page-9-0) 10.

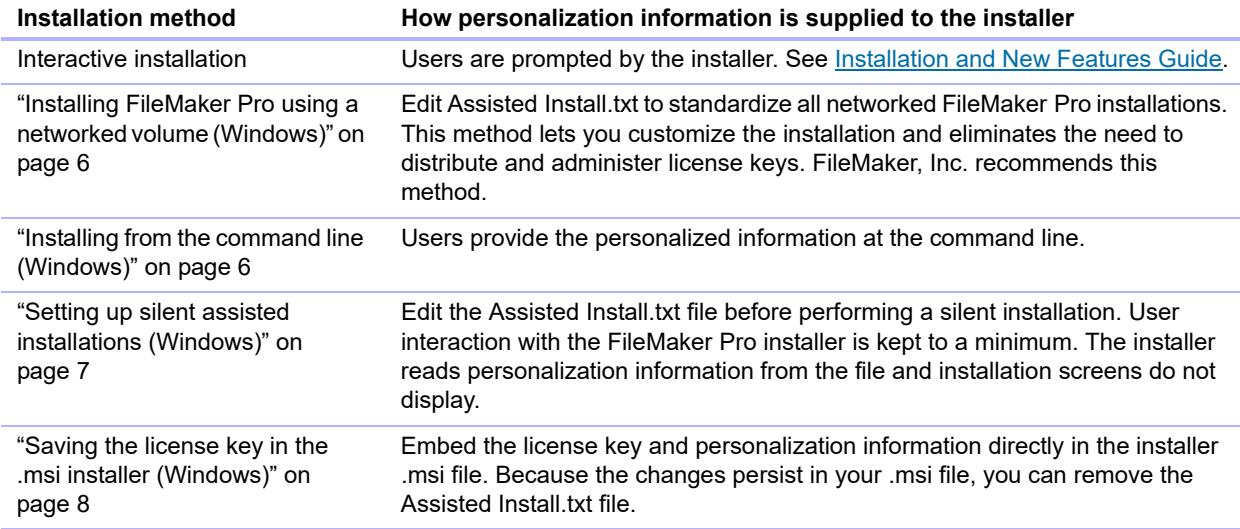

#### <span id="page-4-2"></span>About installing Bonjour (Windows)

The Bonjour service must be installed for database files to be broadcast and for remote hosts to be detected. If Bonjour is not installed or if the Bonjour service isn't running, users won't be able to view hosted files in the Hosts tab in the Launch Center. Without Bonjour, they must manually enter the host names or IP addresses for remote hosts.

Only using Setup.exe in full user interface mode or silent mode installs Bonjour automatically; using the .msi file does not.

Users can also install Bonjour manually. See [Installation and New Features Guide](http://www.filemaker.com/redirects/fmp15_admin.html?page=doc_install&lang=en).

#### <span id="page-4-3"></span>About installing the Microsoft .NET Framework (Windows)

The Microsoft .NET Framework provides common functionality for many Windows applications. Users need to have a specific version of .NET installed on their systems for FileMaker Pro to run.

If .NET is not installed, an error message appears when users start FileMaker Pro, and FileMaker Pro will not run.

Only using Setup.exe in full user interface mode or silent mode installs .NET automatically; using the .msi file does not.

If the installer doesn't detect the required version of .NET, it prompts users to install .NET, which requires Internet access to download the necessary files.

Users can also install .NET manually. See [Installation and New Features Guide](http://www.filemaker.com/redirects/fmp15_admin.html?page=doc_install&lang=en).

#### <span id="page-5-0"></span>Installing FileMaker Pro using a networked volume (Windows)

To make FileMaker Pro installation files available on your network:

- **1.** Create an installer folder on a networked volume for the installation files.
- **2.** Locate the installation files in your software download or on the DVD, then copy them to the folder you created on your networked volume.

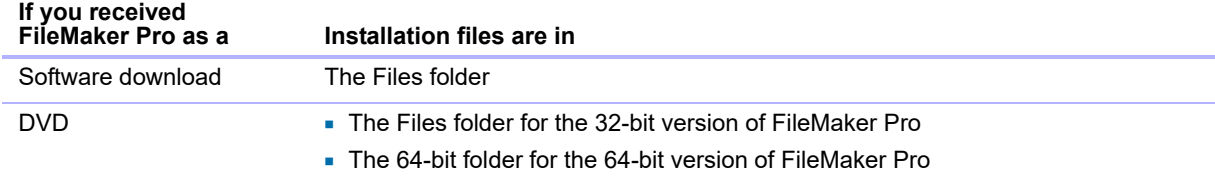

**3.** To set up an assisted installation, edit the Assisted Install.txt file located in the installer folder you created and save the changes as plain text. See ["About the personalization file" on](#page-9-0)  [page](#page-9-0) 10.

To install FileMaker Pro, tell users to:

- **1.** Mount the volume containing the installation files.
- **2.** Double-click Setup.exe.

#### <span id="page-5-1"></span>Installing from the command line (Windows)

Users can install FileMaker Pro from the command line without using Assisted Install.txt. A command line installation requires you to run the Command Prompt as administrator.

- **1.** Choose **Start** menu, then search for Command Prompt. Right-click **Command Prompt** and choose **Run as administrator**.
- **2.** In the Administrator: Command Prompt window, enter a command.

For example:

```
msiexec -i "FileMaker Pro.msi" AI_USERNAME="John Lee" 
AI_ORGANIZATION="FileMaker, Inc." AI_LICENSEKEY=12345-12345-12345-12345-
12345-12345-12345
```
Property names must be capitalized. See ["Setting personalization properties" on page](#page-9-1) 10.

If the .msi file is on a mapped network drive, you may need to enter net use  $*$ \\server\share in the Command Prompt window first so that the command above can access the mapped network drive.

Alternatively, you can create your own Windows batch or other script that performs the command, then tell users to run your script.

Note For more information about msiexec, see [http://msdn.microsoft.com.](http://msdn.microsoft.com)

#### <span id="page-6-0"></span>Setting up silent assisted installations (Windows)

Users can perform a silent installation, which keeps interaction with the FileMaker Pro installer to a minimum. Required installation information is read from the Assisted Install.txt file, and installation screens are not displayed. See ["About the personalization file" on page](#page-9-0) 10.

- **1.** Choose **Start** menu, then search for Command Prompt. Right-click **Command Prompt** and choose **Run as administrator**.
- **2.** In the Administrator: Command Prompt window, enter a command.

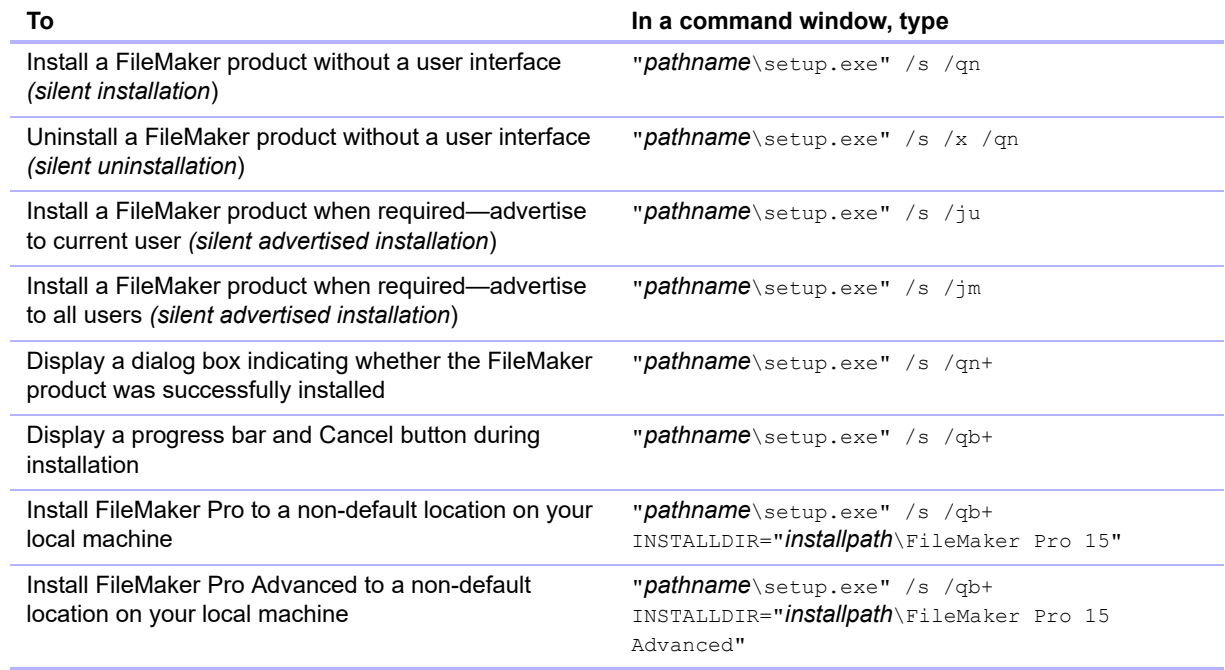

Alternatively, you can create your own Windows batch or other script that performs one of these commands, then tell users to run your script.

#### **Notes**

**• Pathname** is the location of the installer folder you created on the networked volume.

If *Pathname* is for a mapped network drive, you may need to enter net use \*  $\setminus\$ server $\setminus$ share in the Command Prompt window first so that the commands above can access the mapped network drive.

1 *Installpath* is the desired location of the FileMaker product folder on the user's computer. The path cannot contain spaces unless it is enclosed by double quotation marks. The following example path would install into the FileMakerPro15 folder inside the Applications folder on drive C:

C:\Applications\FileMakerPro15

• The installer may reboot the computer if required.

#### <span id="page-7-0"></span>Saving the license key in the .msi installer (Windows)

You can embed the license key and personalization information in the .msi installer. If you choose this method, make sure that you make no other changes to the .msi file.

You use the Microsoft Orca editor for this task. See [http://msdn.microsoft.com.](http://msdn.microsoft.com)

- **1.** Use Orca to open FileMaker Pro 15.msi.
- **2.** In the Property table, enter required values for **AI\_USERNAME**, **AI\_ORGANIZATION**, and **AI\_LICENSEKEY**.

See ["Setting personalization properties" on page](#page-9-1) 10.

- **3.** Save the FileMaker Pro 15.msi file.
- **4.** Tell users to run the installer by double-clicking the Setup.exe file located on the mounted volume, by using the command line, or by running a script that you create.

#### <span id="page-7-1"></span>Installing FileMaker Pro in OS X

Before you install FileMaker Pro, make sure you have the license key ready. See ["About the](#page-3-2)  [license key" on page](#page-3-2) 4.

Note Users must have OS X administrator privileges to install FileMaker Pro.

#### <span id="page-7-2"></span>Choosing an installation method (OS X)

Before you configure your installation, decide how you want to install the software. The installation method you choose determines how the license key and other personalized information are entered when users install FileMaker Pro.

For some of the installation methods, you can edit the file, Assisted Install.txt, to provide the personalized information before installing the product. See ["About the personalization file" on](#page-9-0)  [page](#page-9-0) 10.

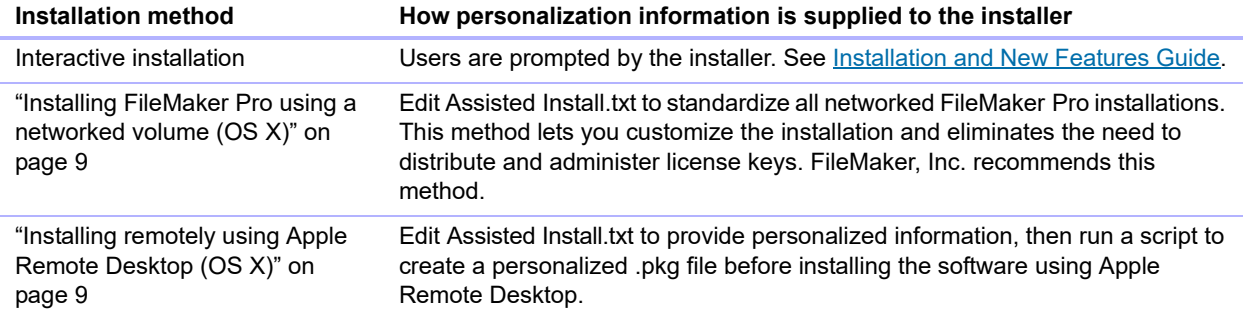

#### <span id="page-8-0"></span>Installing FileMaker Pro using a networked volume (OS X)

To make FileMaker Pro installation files available on your network, first create a disk image (.dmg file) for the installation files, then copy the disk image to your networked volume.

- **1.** Create an installer folder on your computer for the installation files.
- **2.** Locate the following files in the software download folder or DVD, then copy them to the installer folder:
	- 1 The FileMaker Pro 15.pkg or FileMaker Pro 15 Advanced.pkg installer application
	- The personalization file, Assisted Install.txt
	- The registration tool, Registration.app

Note To locate Registration.app on the DVD, you must show hidden files. In the Terminal application in OS X, type the following on one line, then press Return:

defaults write com.apple.finder AppleShowAllFiles YES ; killall Finder

To hide hidden files, enter the same command again, except change YES to NO.

- **3.** To set up an assisted installation, edit the Assisted Install.txt file and save the changes as plain text. See ["About the personalization file" on page](#page-9-0) 10.
- **4.** Create a disk image for the installer folder that contains the installer application, the personalization file, and the registration tool. For information about creating disk images, see OS X Help.
- **5.** Copy the new installer disk image (.dmg file) to your networked volume.

Note In OS X, the installer installs FileMaker Pro to use the same language as the current OS X system language. Users who want to install FileMaker Pro with a different language should use System Preferences to change the OS X language prior to installing FileMaker Pro.

To install FileMaker Pro, tell users to:

- **1.** Mount the volume containing the installation files.
- **2.** Double-click the disk image (.dmg file) on the networked volume.
- **3.** Double-click the FileMaker Pro 15.pkg or FileMaker Pro 15 Advanced.pkg installer application.

#### <span id="page-8-1"></span>Installing remotely using Apple Remote Desktop (OS X)

You can install FileMaker Pro remotely using Apple Remote Desktop. See Apple Remote Desktop Help.

After you edit Assisted Install.txt, you can create a personalized .pkg file compatible with Apple Remote Desktop.

- **1.** Follow steps 1-3 in "Installing FileMaker [Pro using a networked volume \(OS](#page-8-0) X)" on page 9 to set up the installer folder and personalization file.
- **2.** Download the Apple Remote Desktop Deployment script for FileMaker Pro. The script can be found in the fmp\_osx\_deployment.zip file located at [http://www.filemaker.com/documentation.](http://www.filemaker.com/documentation)
- **3.** Double-click the fmp\_osx\_deployment.zip file to extract the Apple Remote Desktop Deployment script (AppleRemoteDesktopDeployment.sh).
- **4.** In /Applications/Utilities, start Terminal.
- **5.** Type cd "<path to script>", then press Return.
- **6.** Type sudo chmod +x ./AppleRemoteDesktopDeployment.sh, then press Return. When prompted to provide a password, enter an administrator password.
- **7.** Type ./AppleRemoteDesktopDeployment.sh "<path to installer folder>", then press Return.

The script creates a personalized .pkg file in the installer folder that you can use with Apple Remote Desktop.

#### <span id="page-9-0"></span>About the personalization file

An assisted installation eases installation of FileMaker Pro in a multiple computer environment. You enter information required by the installer in a personalization file (such as a generic user name, license key, organization name, and installation options), then make the file available on your network, and FileMaker Pro installs without user intervention.

The personalization file, Assisted Install.txt, is used by the FileMaker Pro installer in Windows and in OS X, but the Assisted Install.txt files are platform-specific and cannot be interchanged.

Note The file, FileMaker Pro x.pdf, is a plain text file that conforms to the Microsoft Package Definition File format. This file is required for mass deployment of FileMaker Pro via the Microsoft System Center Configuration Manager (SCCM). You should not edit this file unless you are using SCCM for installation. In that case, after creating the installer package, open the FileMaker Pro x.pdf properties. In the **General** tab, for **Command line**, type setup.exe /S/qn, click **OK**, then perform the installation.

#### <span id="page-9-1"></span>Setting personalization properties

This section explains the properties and variables in the Assisted Install.txt file.

Note Property names (AI<sup>\*</sup>) must be in all-capital letters. Variable settings are not casesensitive, except for organization names. (See the description for AI\_ORGANIZATION.)

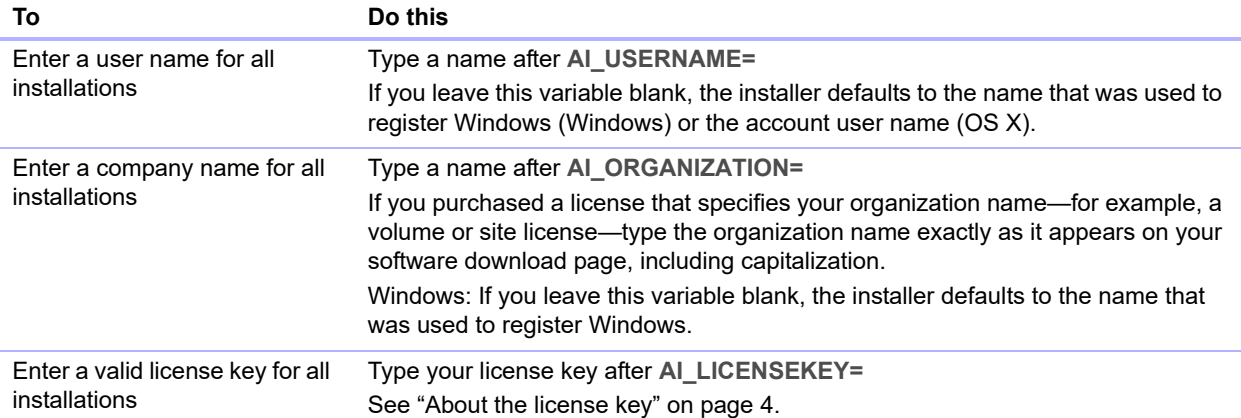

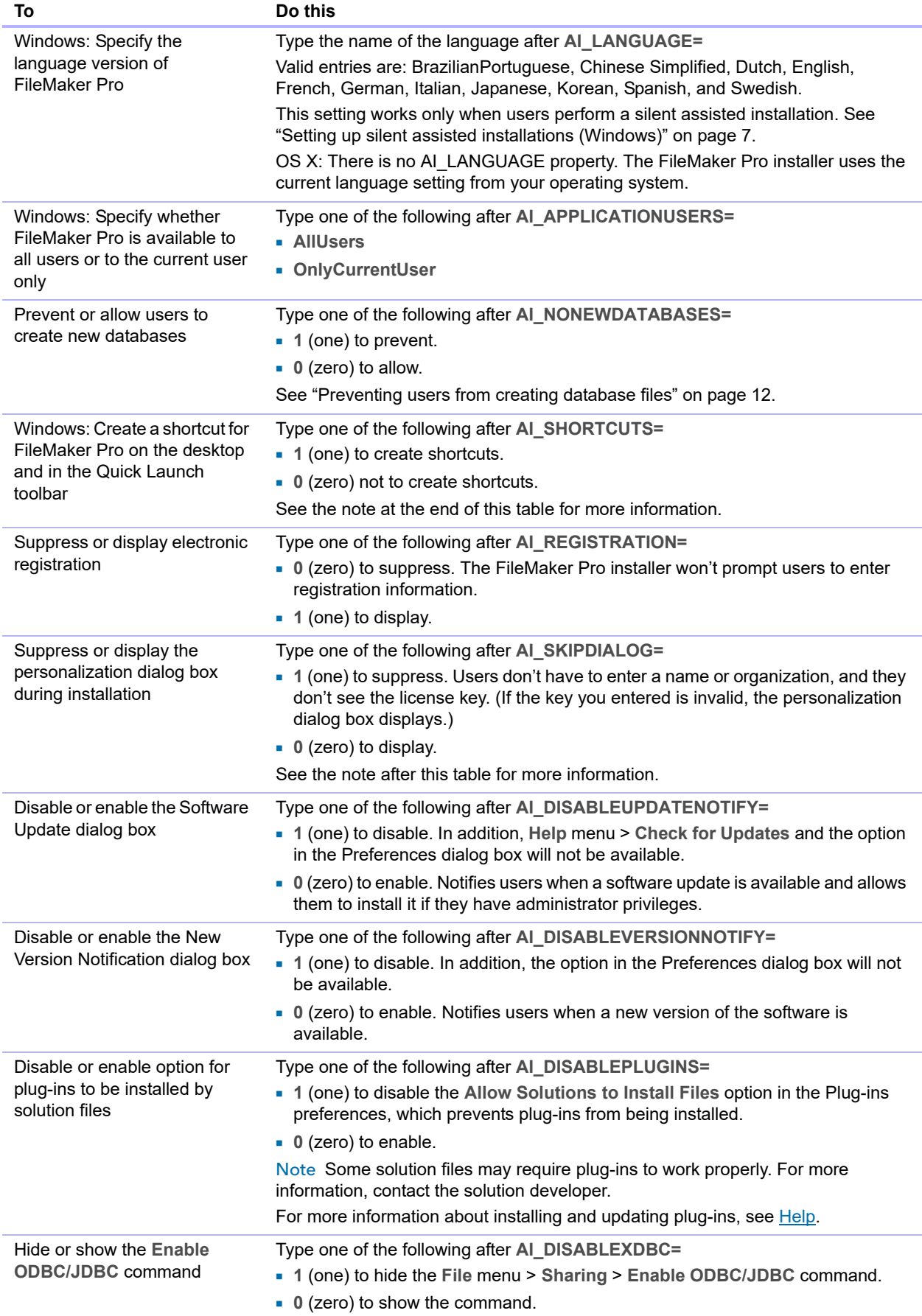

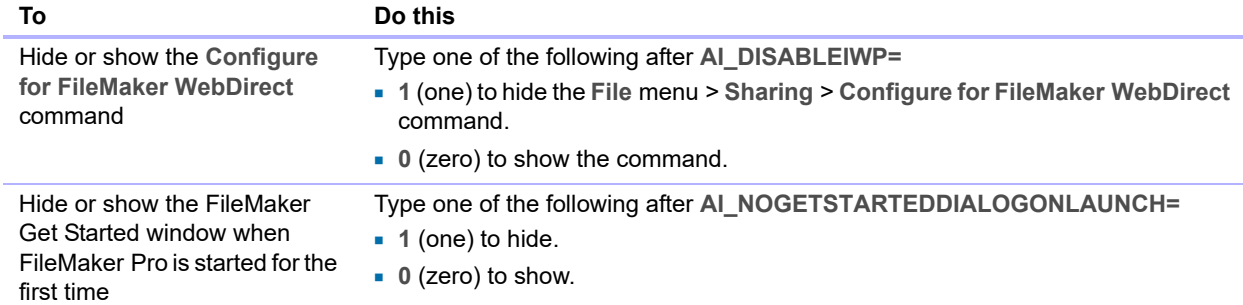

Note Windows: The AI\_SHORTCUTS and AI\_SKIPDIALOG properties determine whether the installer prompts the user to create a shortcut.

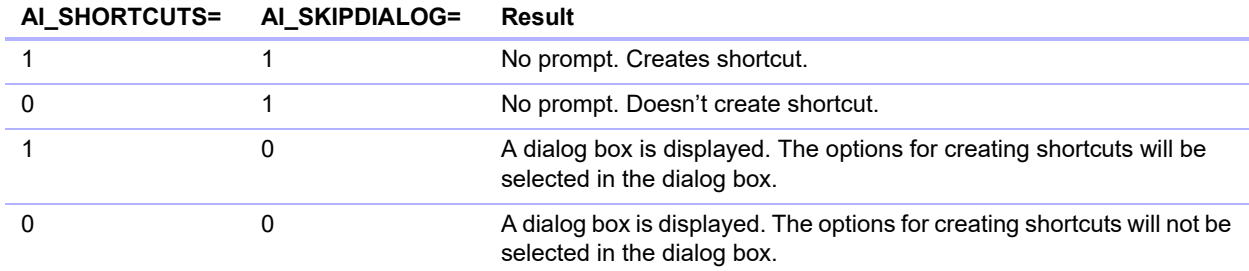

#### <span id="page-11-0"></span>Preventing users from creating database files

You can set a property, AI\_NONEWDATABASES, that prevents users from creating FileMaker Pro databases. If the option is set, FileMaker Pro displays an alert message when users do the following:

- 1 choose **File** menu > **New Solution** or **Get Started**
- **Exercise a solution in the Launch Center**
- export to a FileMaker Pro file
- 1 choose **File** menu > **Save a Copy As**
- **p** open the New File dialog box
- **EXECOVER A FileMaker Pro file**
- 1 convert another file format (like tab-delimited) into a new FileMaker Pro file
- **EXECUTE AND APPLE EVENT TO SHE ASSET AT A FIGURE 1** execute an Apple event to open a file in another format
- 1 execute the Apple events **do menu** command to create a file
- $\blacksquare$  perform a script that does any of the above
- $\blacksquare$  choose a custom menu item that does any of the above

To create databases, users must reinstall FileMaker Pro with the AI\_NONEWDATABASES property set to 0.